TOSS 大和 福原正教

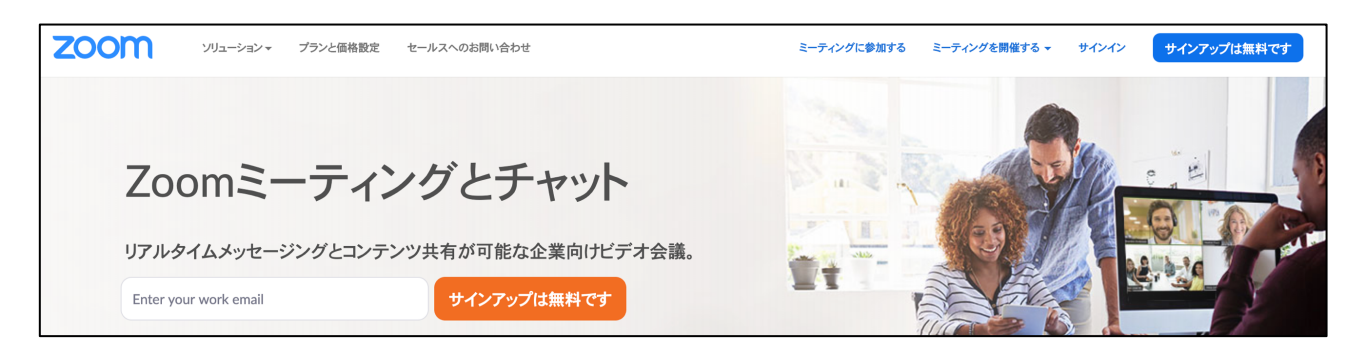

Zoom というアプリ (ソフト) の使い方について説明します。 Zoom というアプリ(ソフト)を使うことで,テレビ会議ができます。 パソコンやスマホの画面を通して,お互いの顔を見ながら情報のやりとりができるのです。

難しいように思われるでしょうが,意外と簡単にできます。 この後,利用の仕方について,【パソコン】と【スマホ】の2つに分けて,説明します。

## 【パソコン編】最初の一歩

学校から,連絡メールを通して,このような案内を流します。

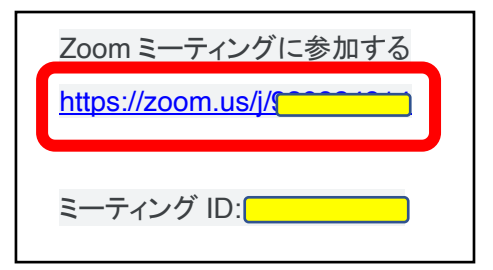

このアドレスにクリックしたら、パソコンに Zoom のダウンロードが自動でされます。 この後,インストールして,Zoom に参加できます。

- ※ このとき, Zoom の ID の登録, ログインなどは, まったく必要ありません。 登録を行わなくても,「参加者」として参加できます。
- ※ この手順で参加できない人は,まず Zoom をインストールだけしてください。 この後,下記にて,もっと簡単に参加できる方法を紹介します。

## 【スマホ・タブレット編】

スマホの場合は,事前にアプリのインストールをしてもらわなくてはいけません。

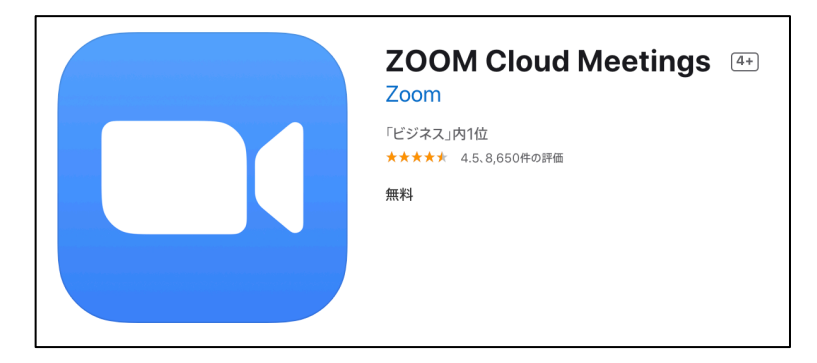

これです。

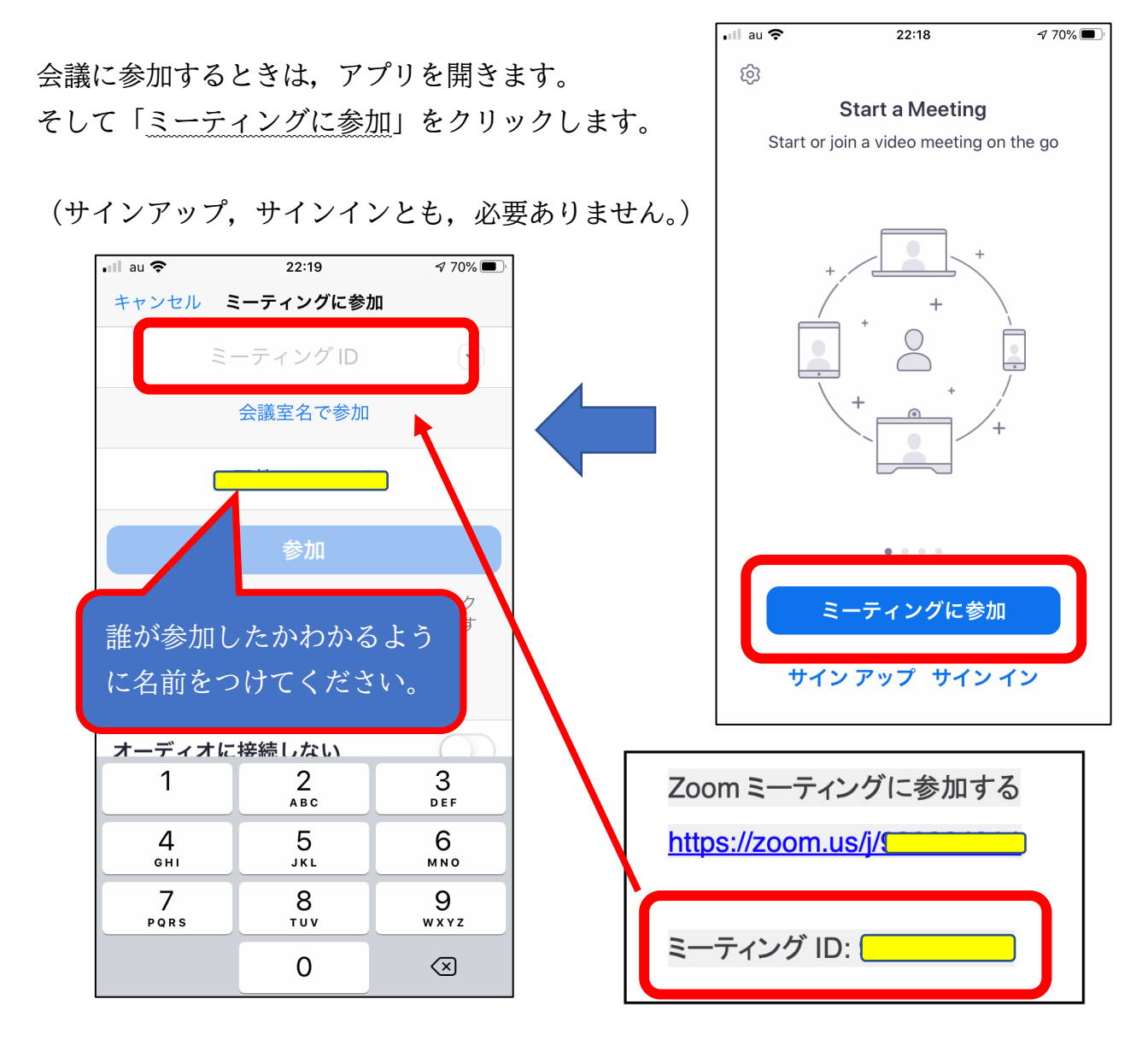

すると,上の画面が出てくるので,「ミーティング ID」に, 先ほど,【パソコン編】で出した情報から,ミーティング ID を打ち込みます。

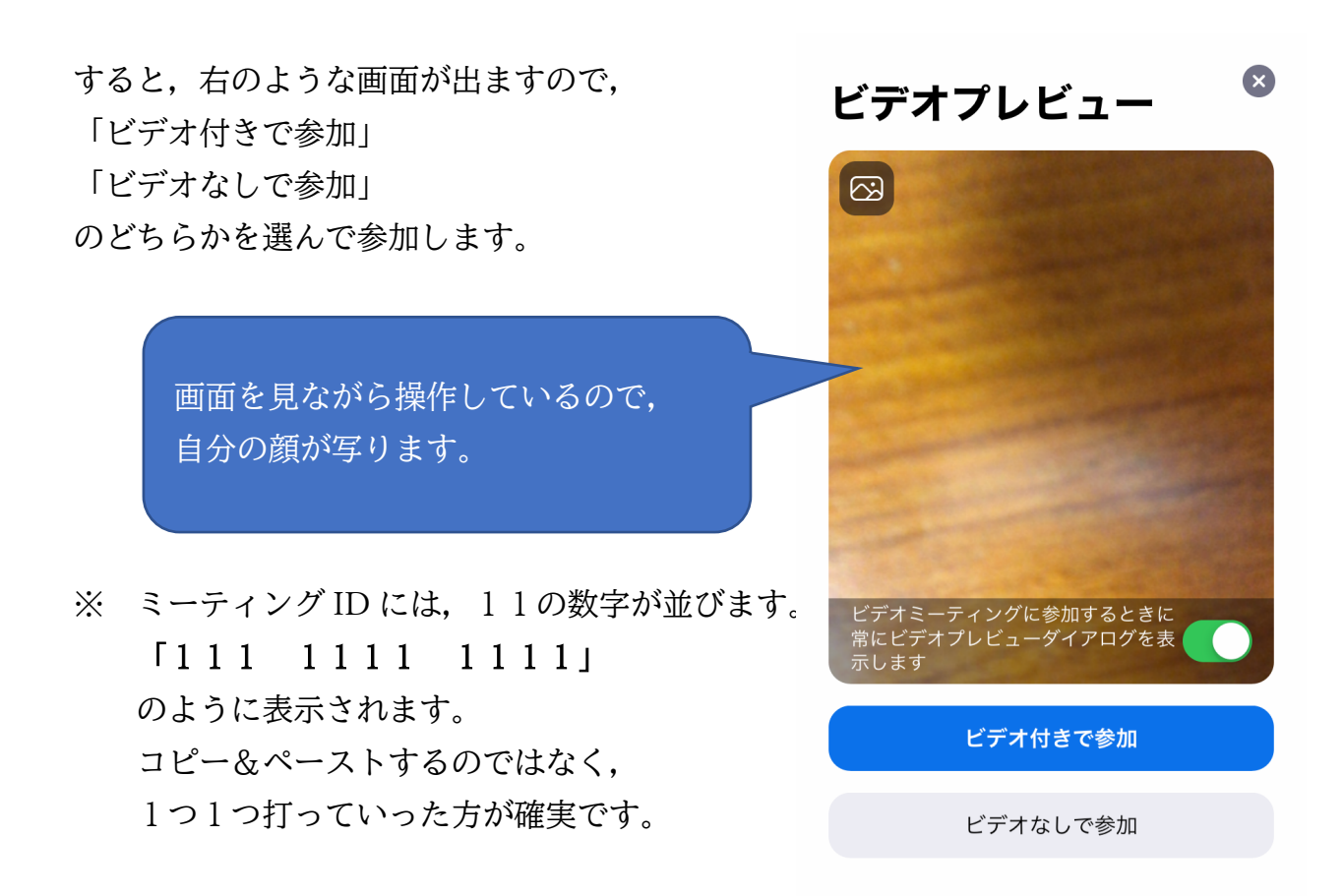

## 【パソコン編】その2(インストールが済んでいる人)

まず, アプリ (ソフト) を起動します。 Windows の場合は,「Start Zoom」という名前。 Mac の場合は,「zoom.us」という名前です。

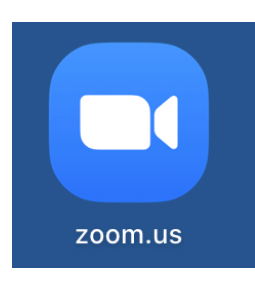

起動すると,下のような画面が出てきます。

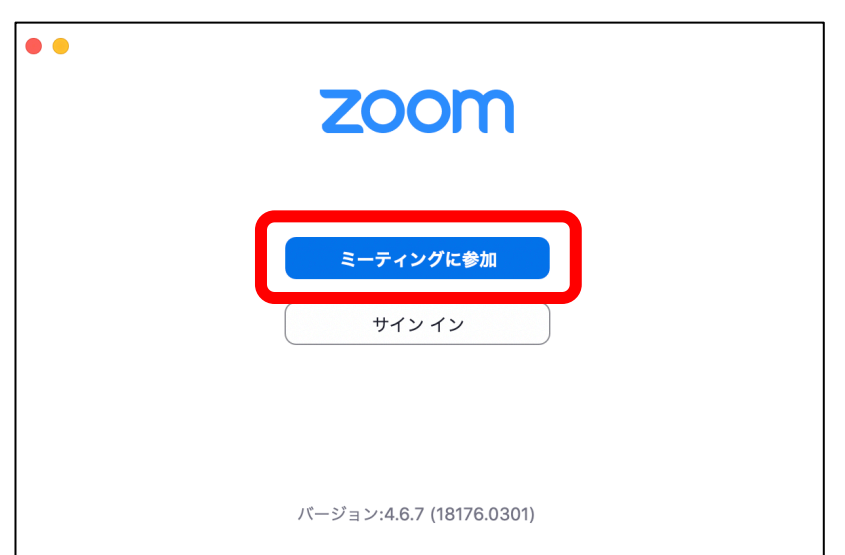

「ミーティングに参加」をクリック。

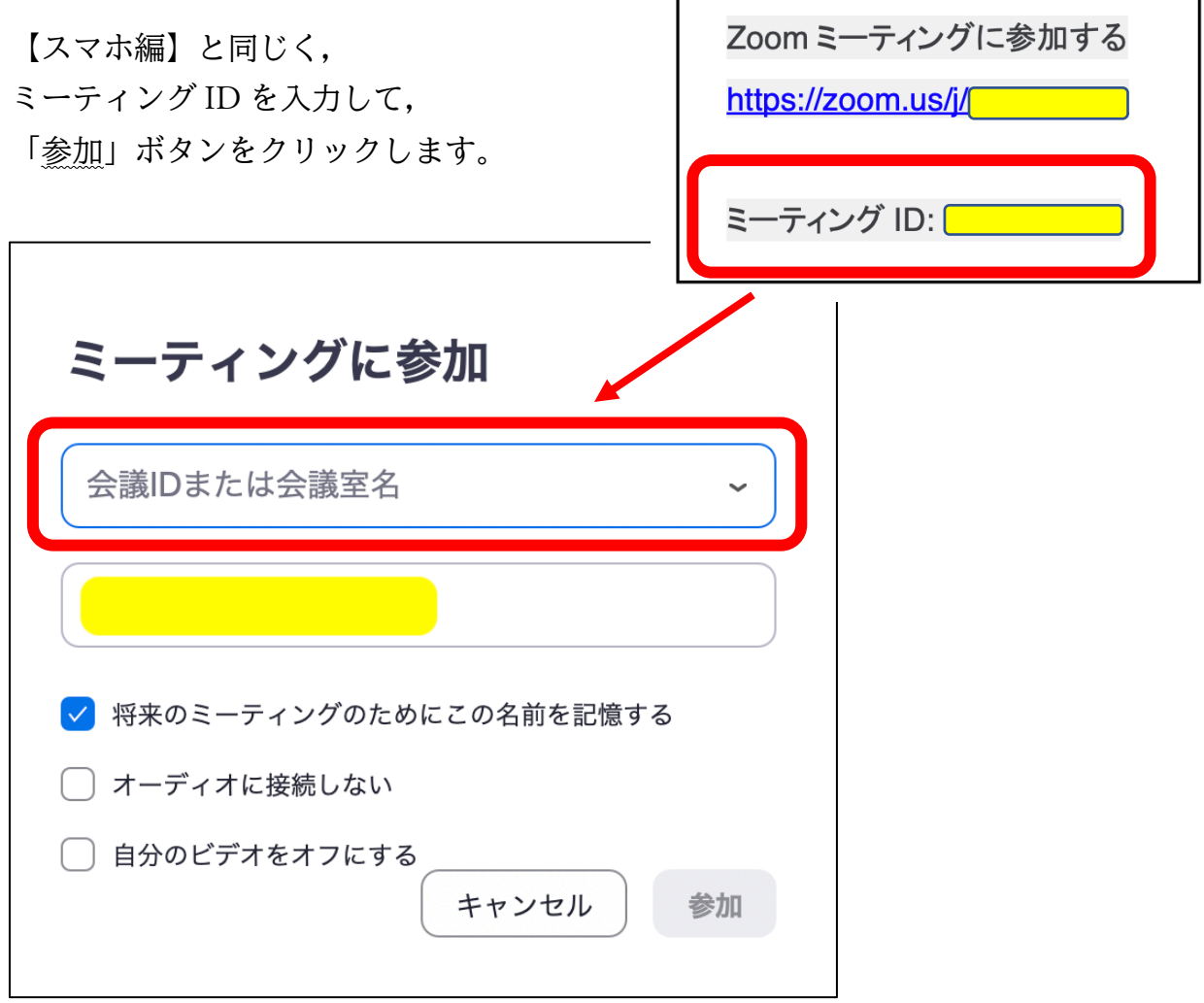

このとき,画面を出したくなければ,

一番下の「自分のビデオをオフにする」にチェックを入れてください。

※ ミーティング ID は, 会議(ミーティング)ごとに,違う数字が表示されます。 ですから,メモをとって覚えなくてかまいません。

## 【パソコン編】音が出ないトラブル

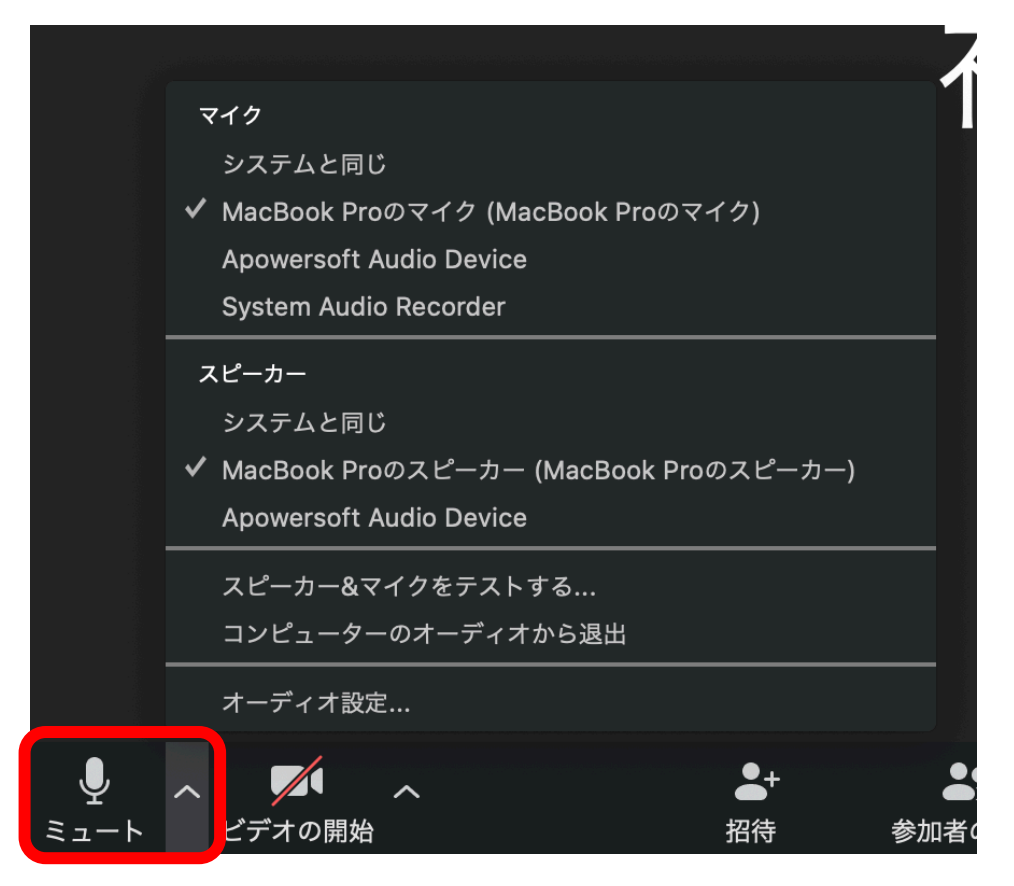

何とか参加することができた。けど,まわりの声が聞こえない。自分の声も出ないという 方は,この後書く対処をしてみてください。

画面の左下に,「ミュート」という エ マークがあります。

ここをクリックすることで,自分からの音が「出る・出ない」を変更できます。 自分から音を出したくないときは,クリックしてください。

まわりの音が聞こえない場合は、 → の横の上向き△をクリックすると. マイクやスピーカーが選べます。

聞こえない場合は,Zoom に対応していない「マイク」「スピーカー」が選ばれている のかもしれません。

うまくいかない場合は、見てみてください。

※ おそらく,トラブルが起こった時,一番ややこしいのはこの部分ではないでしょうか。

【ちょっとしたトラブルについて】

1.画面がうつらない(声はすれども) パソコンでログインされた場合,パソコンがビデオに対応していないとき, 画面がうつりません。

声だけで参加するか,スマホに切り替えてください。

2. 誰が参加したかわからない。 初期設定では,「iPhone」となっていたり,「iPad」となっていたりします。 誰が参加したのか把握できませんので,ひらがなでいいので,名前をつけてもらうと わかりやすいです。

【iPhone の画面】 画面をクリックすると,下の表示が出てきます。

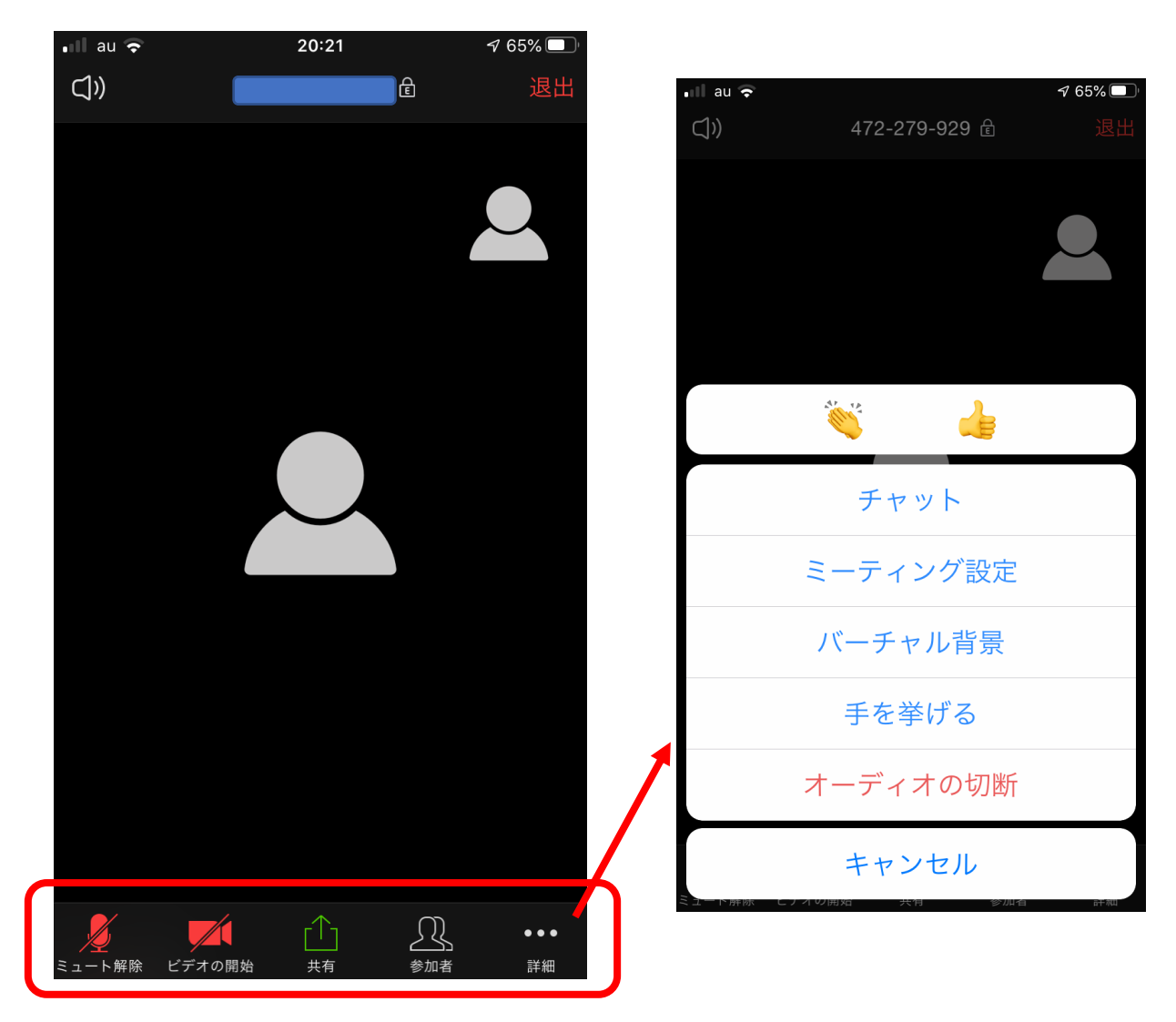